## 预算资金使用进度查询办法

部门负责人在 GRP-U8 大众版中查询本人负责的预算资金使用进 度的具体办法如下:

1、运行 GRP-U8 大众版,并使用部门负责人账号进行登录。

2、成功登陆后,在 GRP-U8 大众版首页点击"财务查询"中的"指 标余额表"。

3、点击部门负责人对话框<sup>部门负责人</sup> 按钮,并在对话框中通过负责人职工号进行选择并点击确定。只有一 个对应部门的负责人也可通过部门对话框进行选择。

查询 4、点击左上侧 按钮,即可顺利查询出本人负责的相关预 算项目的相关信息。

5、如果需要导出后 Excel 文件进行整理、统计等,可点击 导出 , 并在如下对话框中选择文件类型(Excel 文件)、保存路 径和 XLS 文件名后,点击"输出"按钮。

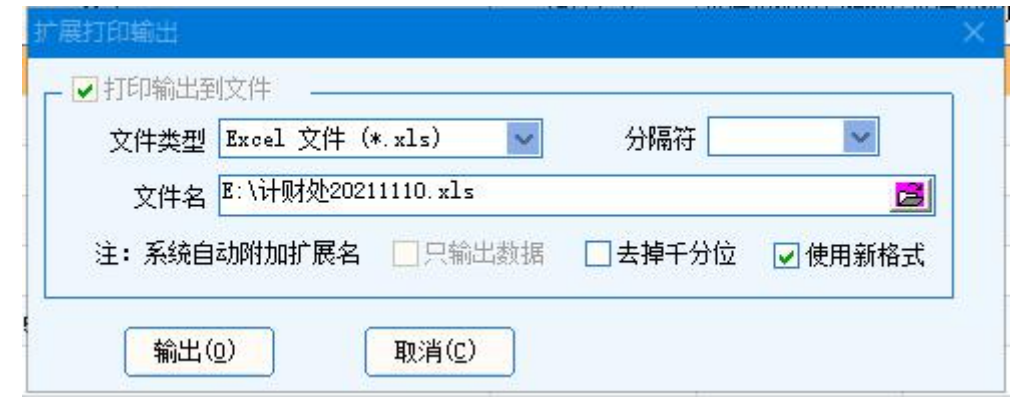